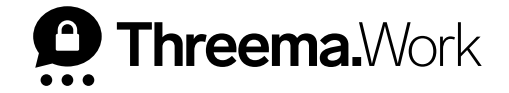

## **Backups auf Android**

VERSION: 08/2022

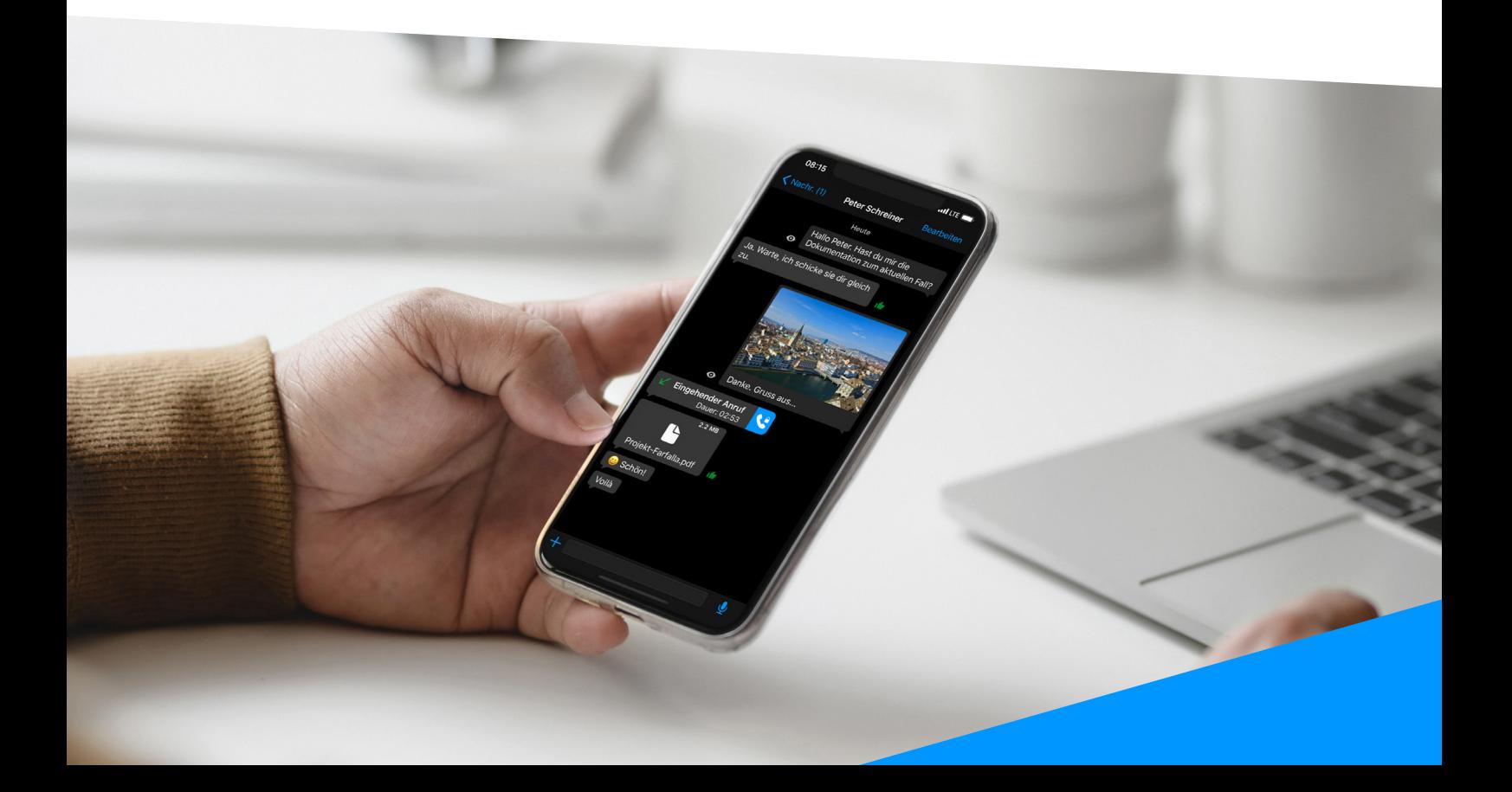

## **Welche Backups gibt es für Android-Geräte?**

### **Threema Safe**

- Wenn aktiviert, wird Backup automatisch und in regelmässigen Abständen gemacht
- Umfasst ID, Kontakte, Gruppen und einige Einstellungen
- Chats werden nicht übertragen
- Passwort und ID zur Wiederherstellung erforderlich
- Unabhängig vom Betriebssystem

### **Daten-Backup**

- Überträgt alle Daten (ID, Kontakte, Gruppen, Chats, Einstellungen etc.)
- Nicht möglich, wenn Betriebssystem gewechselt wird

### **Welches Backup beim Handy-Wechsel?**

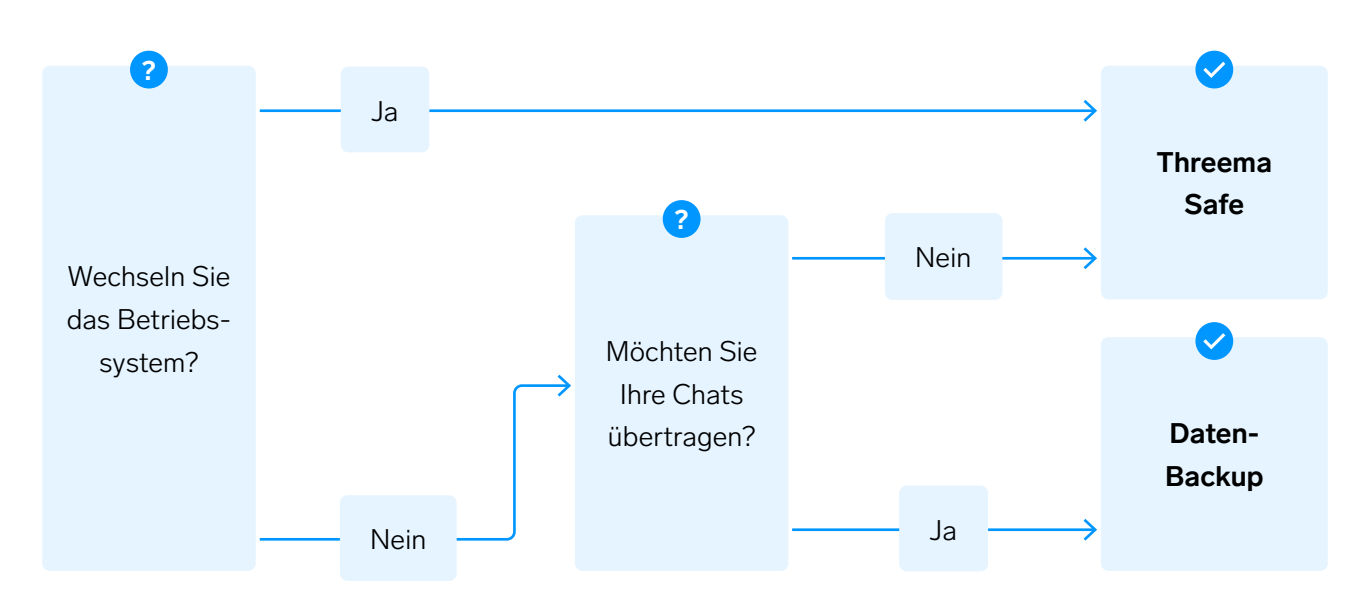

## **Threema Safe**

Threema Safe ist das Backup der Wahl, wenn das Betriebssystem gewechselt wird, oder Sie keine Chats übertragen möchten.

#### **<sup>1</sup> Altes Gerät**

- Öffnen Sie in der Hauptansicht von Threema das Hauptmenü durch Tippen auf die drei vertikalen Punkte rechts oben, und wählen Sie «Backups»
- Aktivieren Sie «Threema Safe», und setzen Sie ein sicheres Passwort (ohne dieses Passwort lässt sich Ihr Threema Safe-Backup nicht wiederherstellen)

#### **<sup>2</sup> Neues Gerät**

- Laden Sie Threema Work herunter
- Geben Sie Ihre Zugangsdaten ein (diese erhalten Sie von Ihrem Administrator)
- Wählen Sie «Backup wiederherstellen»
- Wählen Sie «Threema Safe Backup»
- Geben Sie nun Ihre Threema-ID sowie das Passwort, das Sie zuvor gesetzt haben, ein

# 14:48 单 0 回  $\overrightarrow{p}$   $\approx$  169% **Backup wiederherstellen** Welche Art von Backup möchten Sie wiederherstellen? Mehr über Backups in Threema erfahren Threema Safe Backup Daten-Backup **ID-Export**  $\blacksquare$

### **Daten-Backup**

Wenn Sie das Betriebssystem nicht wechseln und Ihre Chats behalten möchten, erstellen Sie ein Daten-Backup.

#### **<sup>1</sup> Altes Gerät**

- Öffnen Sie in der Hauptansicht von Threema das Hauptmenü durch Tippen auf die drei vertikalen Punkte rechts oben, und wählen Sie «Backups»
- Öffnen Sie den «Daten-Backup»-Reiter
- Tippen Sie unter «Backup-Pfad» auf «Ändern», und befolgen Sie die Bildschirmanweisungen, um festzulegen, wo auf Ihrem Gerät das Backup erstellt werden soll
- Tippen Sie auf die «Daten-Backup erstellen»- Schaltfläche rechts unten
- Aktivieren Sie die Option «Grosse Medien»

Nach der Eingabe eines frei gewählten Passworts erstellt Threema ein Backup und speichert es am zuvor festgelegten Ort.

#### **<sup>2</sup> Kopieren Sie diese Backup-Datei auf Ihr neues Gerät**

Hierzu haben Sie verschiedene Möglichkeiten, von welchen nachfolgend einige Beispiele aufgelistet sind:

- Via Cloud (z.B. Proton Drive, Tresorit, Nextcloud)
- Vom alten direkt zum neuen Gerät
	- · Via Kabel (hierzu wird die App «Dateien» oder der Dateimanager benötigt)

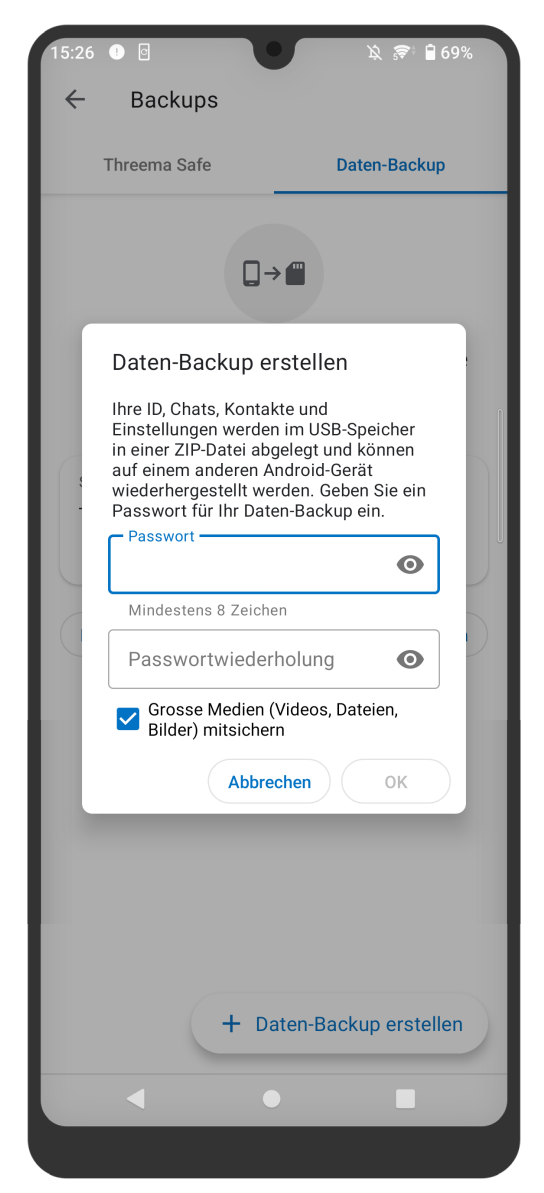

- · Via Bluetooth
- · Via WLAN (z.B. mit «Wi-Fi Direct»)
- Via Computer (Gerät via Kabel verbinden)
	- · Übertragung auf Windows und Linux direkt möglich
	- · Übertragung auf macOS mittels Programm «Android File Transfer»

Nach der Eingabe eines frei gewählten Passworts erstellt Threema ein Backup und speichert es am zuvor festgelegten Ort.

#### **<sup>3</sup> Neues Gerät**

- Wenn die Daten übertragen sind, öffnen Sie die Threema Work-App und melden Sie sich mit den Zugangsdaten an, die Sie von Ihrem Administrator erhalten haben
- Tippen Sie auf «Backup wiederherstellen», und wählen Sie «Daten-Backup» aus
- Wählen Sie nun das soeben erstellte Backup aus, und tippen Sie auf «Wiederherstellen». Nachdem Sie das Passwort eingegeben haben, wird das Backup wiederhergestellt
- Löschen Sie bitte nach der erfolgreichen Übertragung Ihre ID auf dem alten Gerät, um sicherzustellen, dass Sie Benachrichtigungen auf dem neuen Gerät erhalten: Navigieren Sie dazu auf Ihrem alten Gerät zu «Mein Profil» und wählen Sie «ID löschen»